# <sup>1</sup> *Smart Classroom* Quick-Start Guide *SmartExpressions Cart*

## **Getting Started**

- 1. Obtain the keys to the cabinet from the department representative.
- 2. Unlock the cabinet door and open the projector door located on the top of the cart. Pull out the keyboard tray (if available).

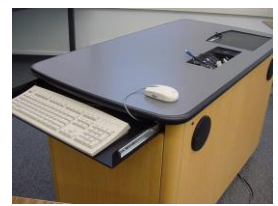

- 3. Cart should be powered on. If not, turn on the power to the cabinet by pressing the Power On/Off button **(Figure 1)**
- 4. If the computer is not on, open the cabinet and press the power button on the computer.
- 5. **LOGIN**: Use your assigned Clarion username/password; alternatively, use the Guest Login below.
- 6. **TURN ON** the projector: If available, use the remote control; otherwise, use the **ON** button located on top of the projector.
- 7. Check the projection image on the screen for alignment. If it is not properly aligned, move the cart and/or adjust the mirror on the projector. (**Note: Do not touch the mirror or you may damage it**.)
- 8. Using the remote or the controls on top of the projector, set the projector to PC (computer). Projector buttons (input, mode) vary.

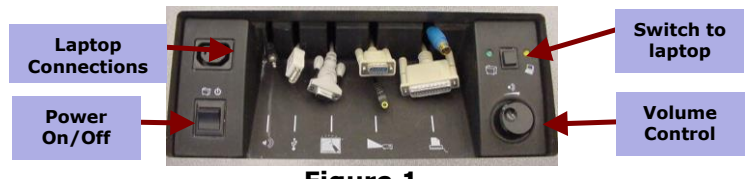

**Figure 1**

#### **Using the Equipment**

Each smart classroom includes a minimum of a **computer, podium or cart, and projector**. Laptop connections and volume controls are located on the Controller (Figure 1). Other equipment may include a DVD/VCR player and/or a SMART Board.

\***NOTE**: Please see attached **USER GUIDE** for operating instructions.

### **Shutting Down and Closing the Cart**

- 1. **LOG OFF** the computer; DO NOT shut down.
- 2. **TURN OFF** the projector using the remote or by pressing the on/off switch located on the top of the projector twice.
- 3. **DO NOT** turn off the power to the cart or unplug from wall outlet.
- 4. Place remotes back in the cabinet.
- 5. Push in the keyboard tray (if available).
- 6. Lock the cabinet and return the keys to the department representative.

**File Storage:** Instructors have **50 MB** of file storage available on Clarion's Web Drive (Jupiter). The login procedures will automatically connect users to their Web Drive space. To locate or save your files, go to **Start > Computer > Network Locations**. For more information on using Jupiter go to www.clarion.edu/computing and navigate to the Jupiter Drive link.

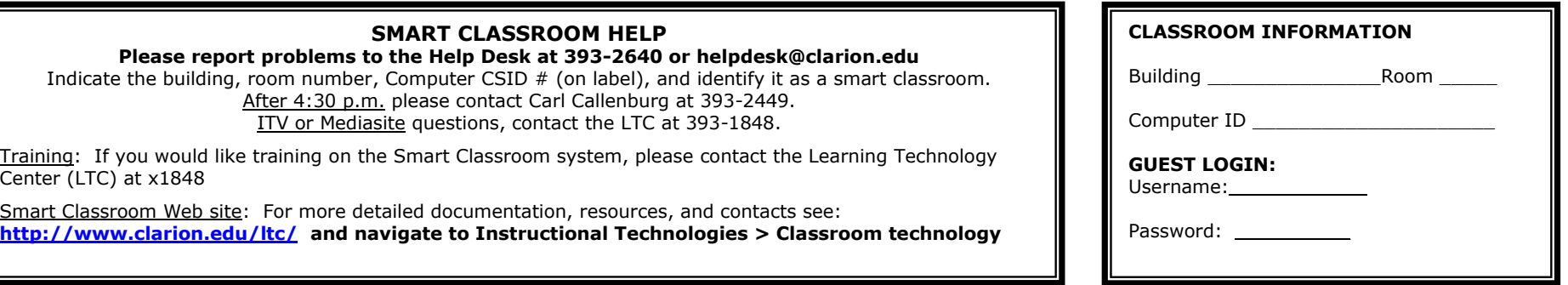

## **CLARION UNIVERSITY**